記念写真を作ろ

- Ⅰ、スキャナーでの取り込み方
- 1、 文書の取り込み

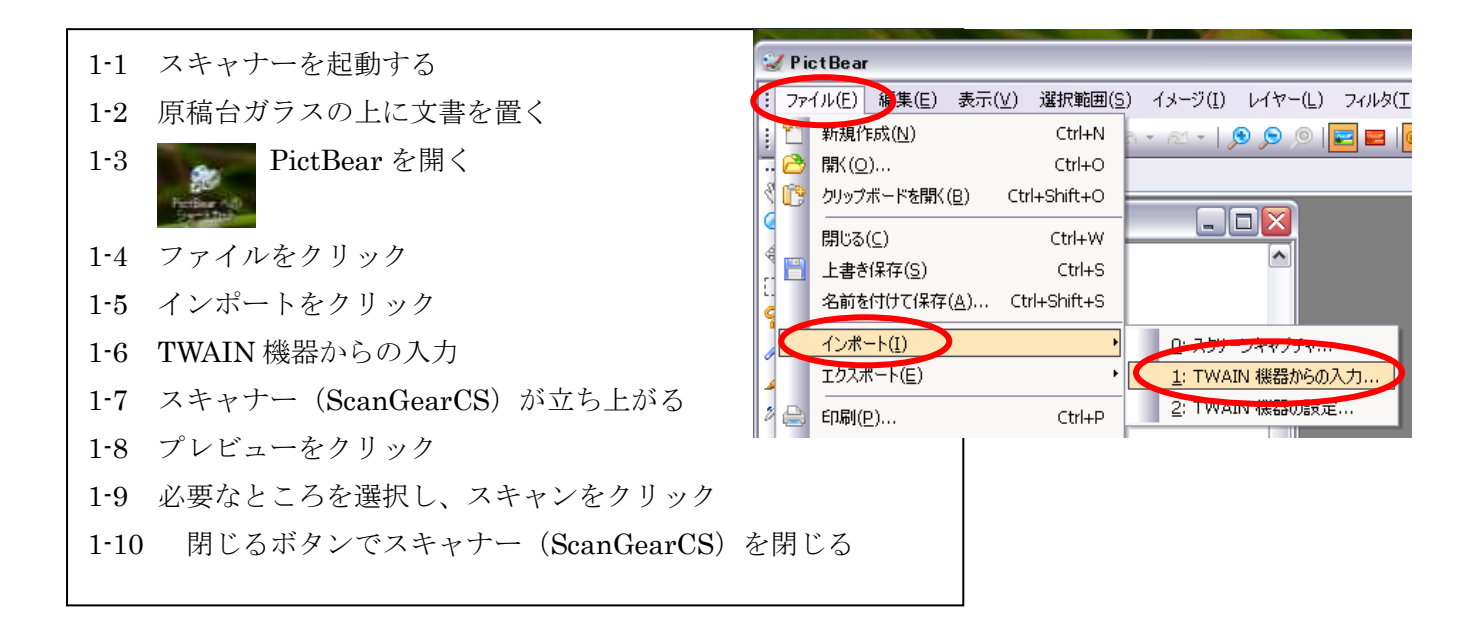

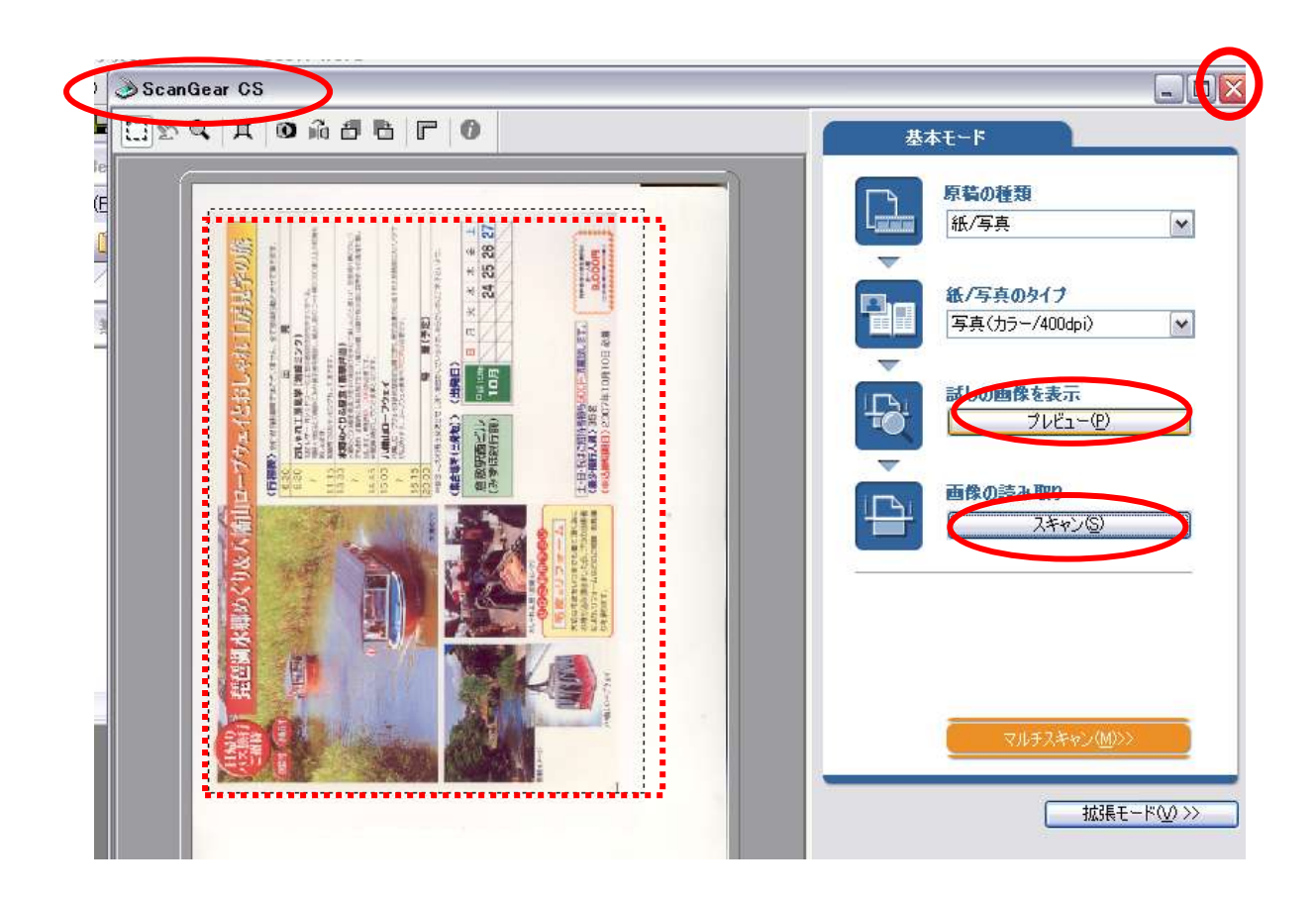

2.名前をつけて保存する

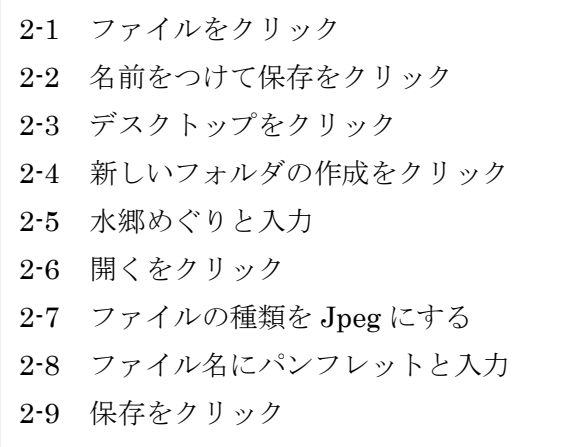

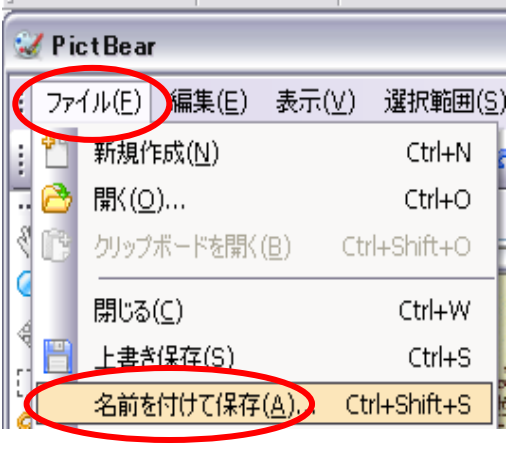

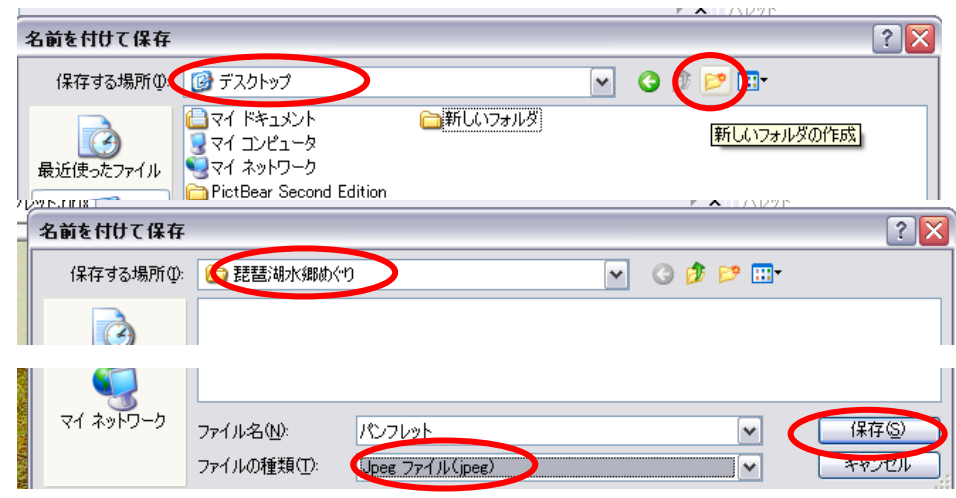

## 3、図の回転

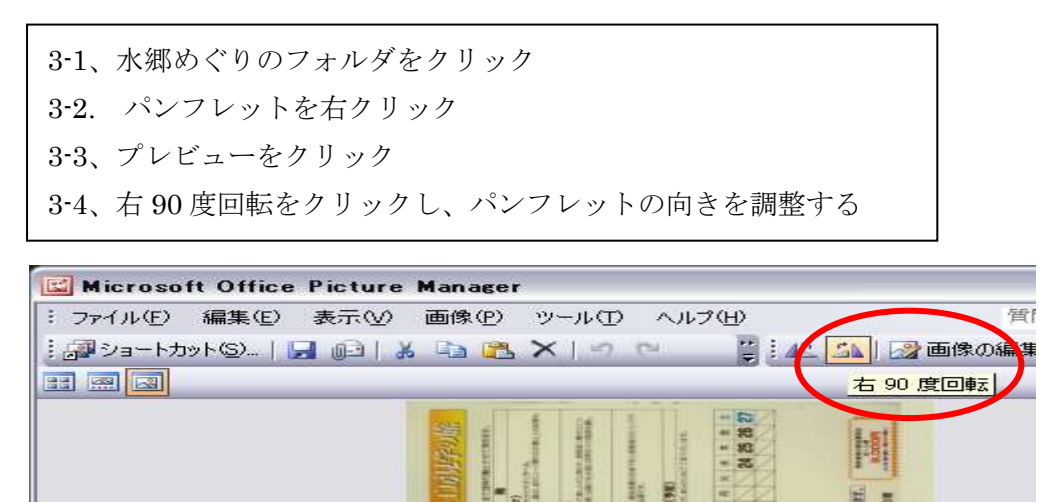

Ⅱ,パンフレットと写真の挿入

1、 パンフレットの挿入

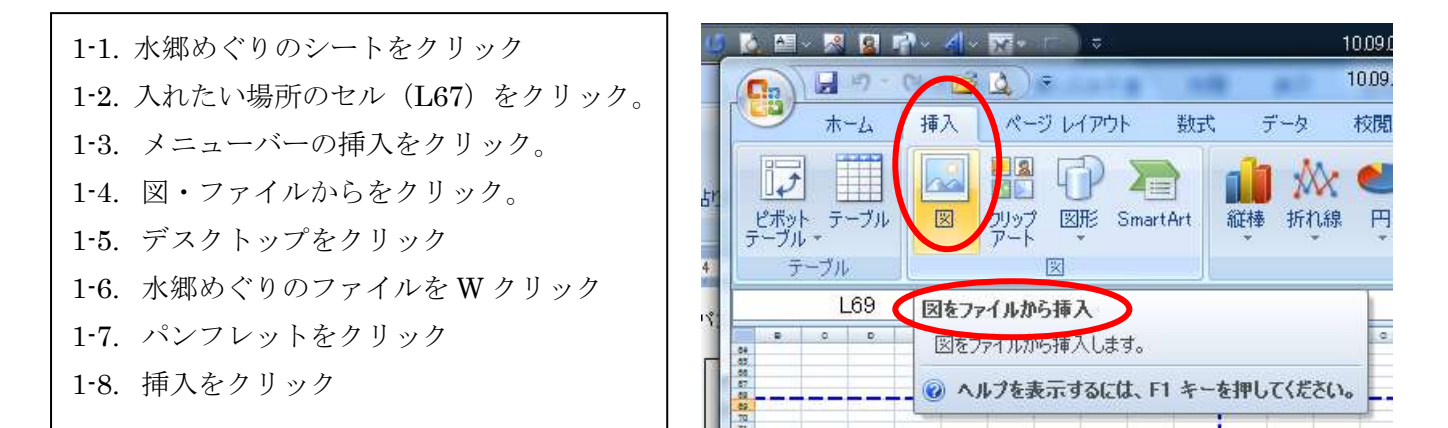

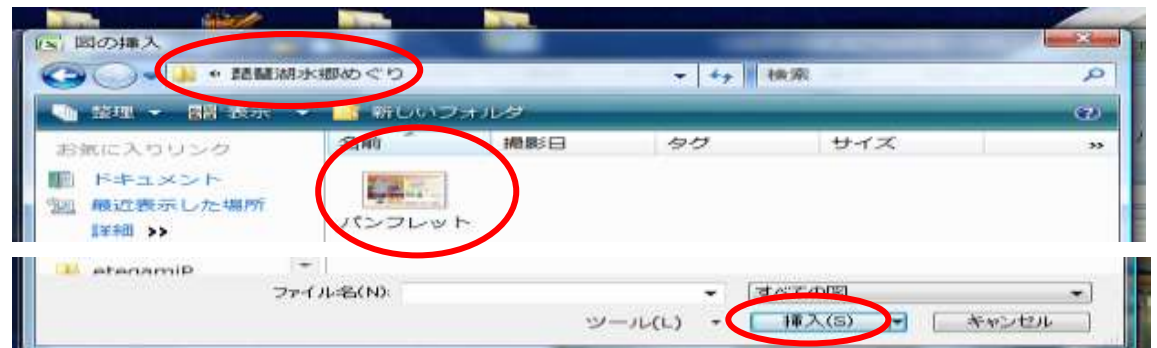

2、パンフレットのトリミング

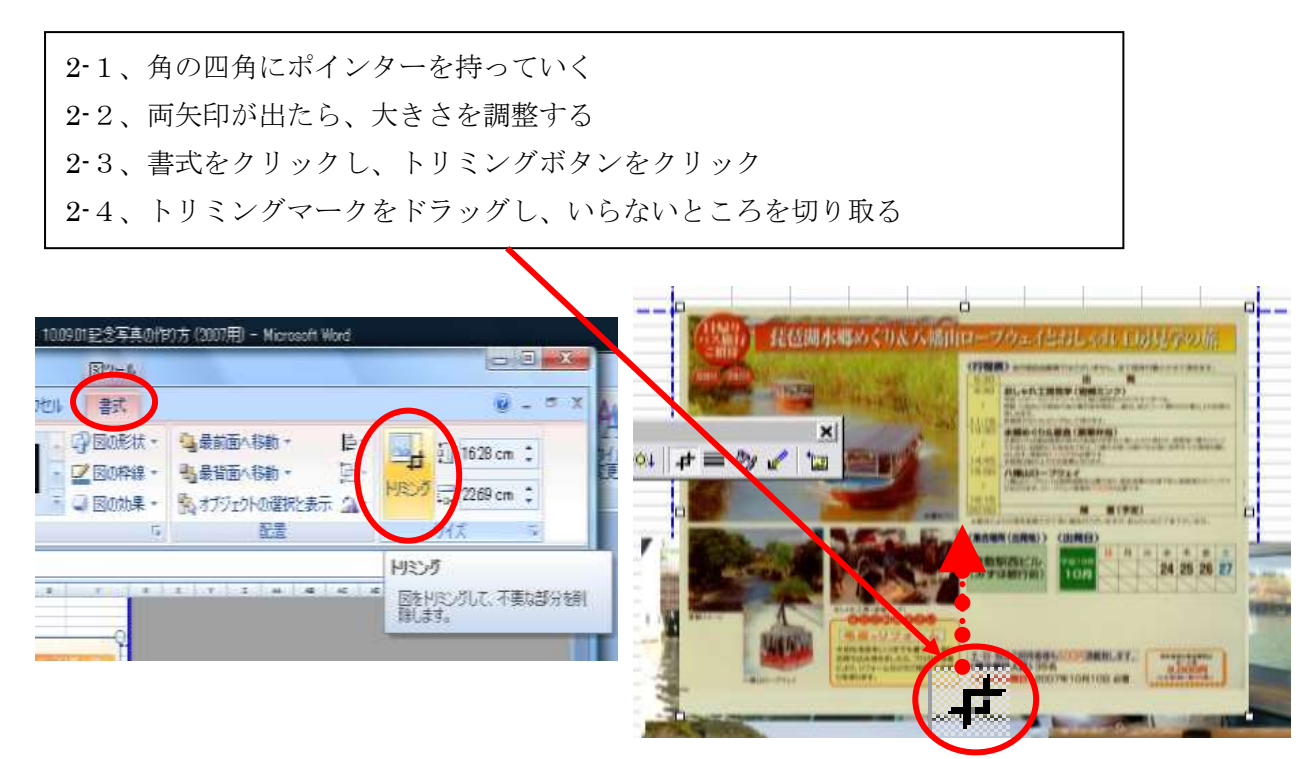

## 10.09.01 西阿知

- 3、写真の挿入
	- 3-1. 挿入したい場所のセル (V112) をクリック 3-2. メニュバーの挿入をクリック 3-3. 図をクリック、ファイルからをクリック 3-4. デスクトップをクリック 3-5. 練習写真を W クリック 3-6. DSCF2612 塗りつぶしをクリック 3-7. 挿入をクリック

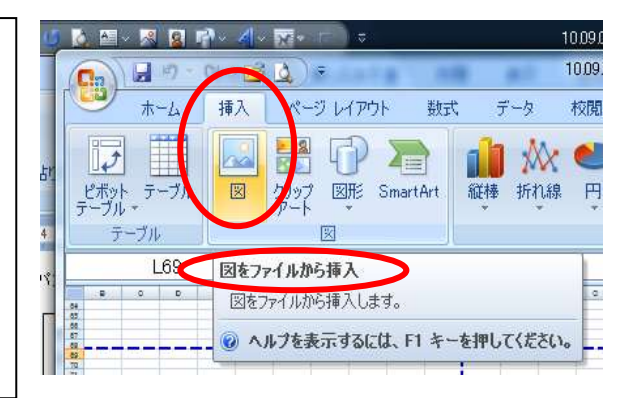

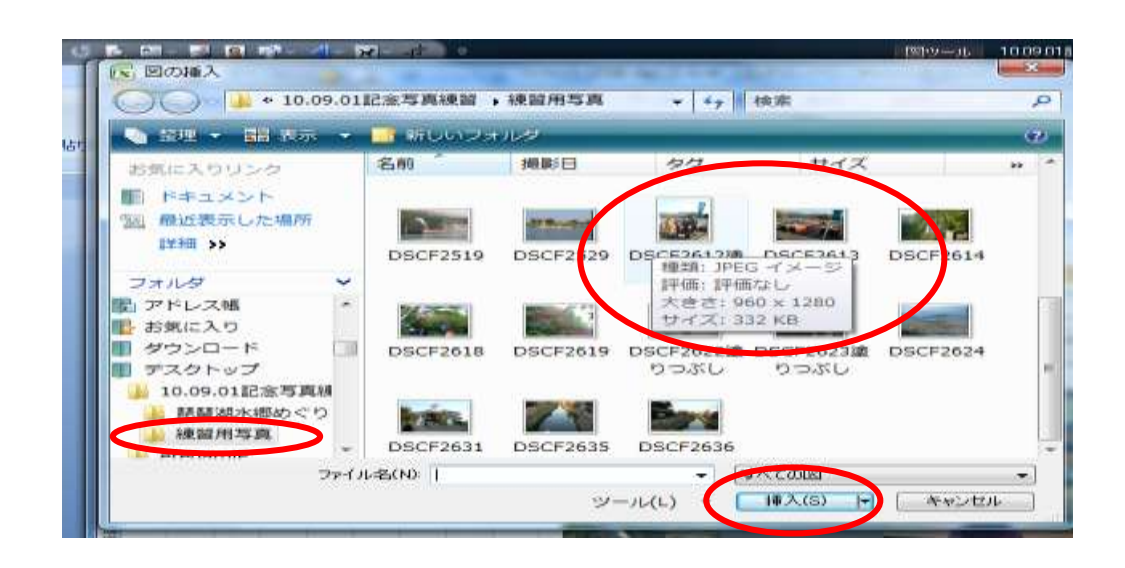

4、写真の調整

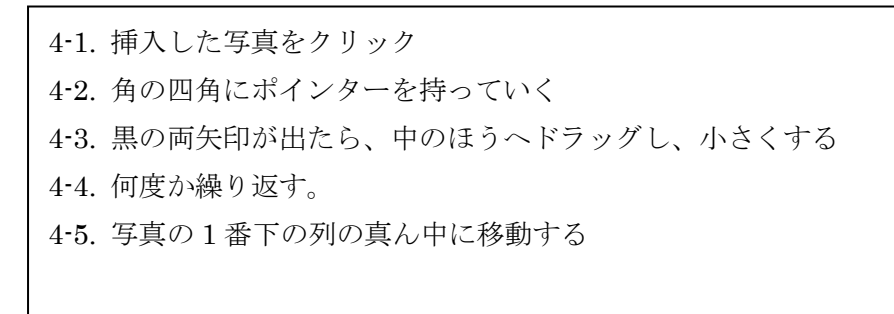

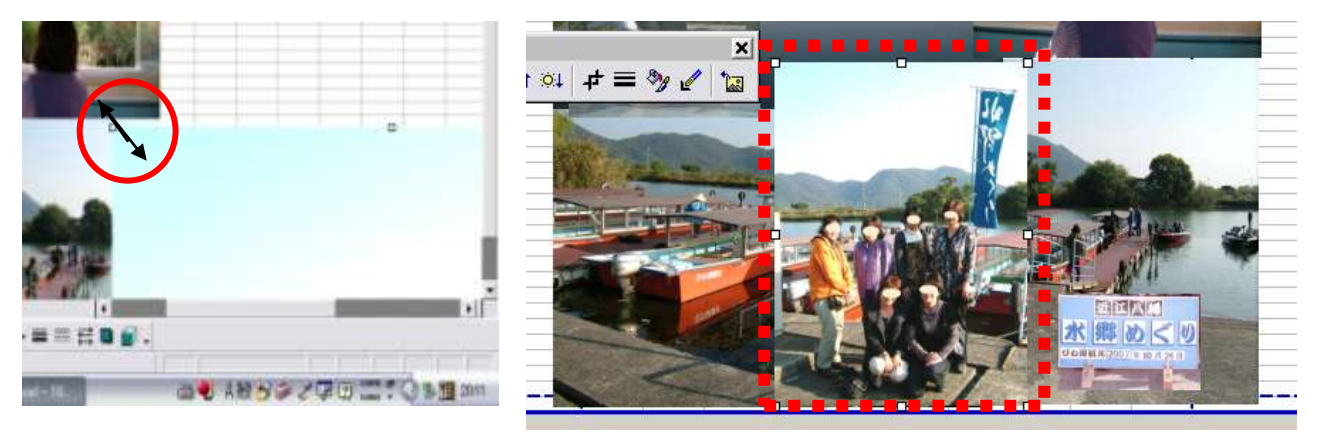

## Ⅲ、写真を印刷する

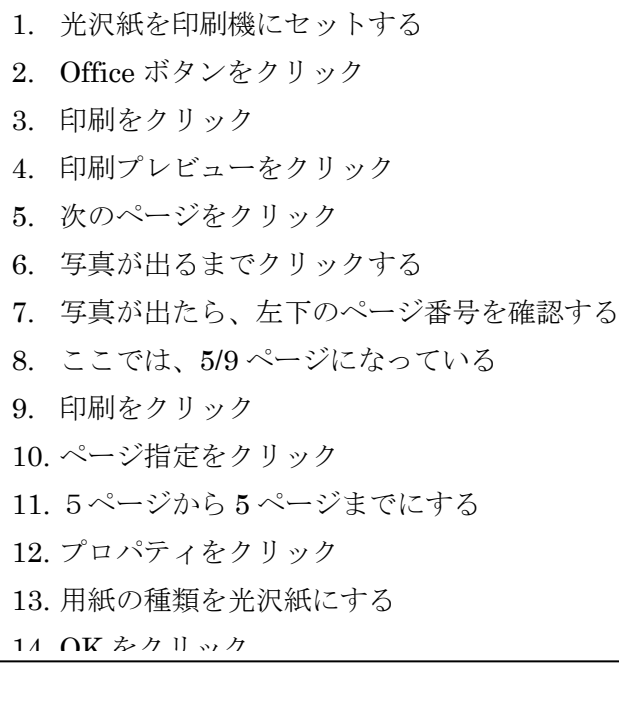

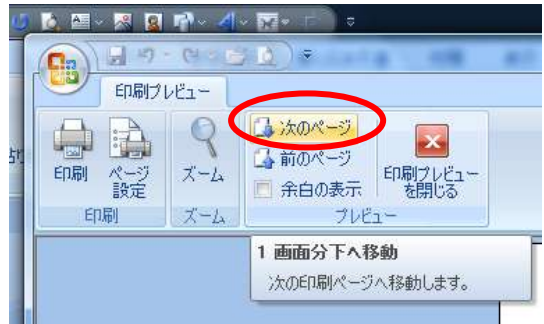

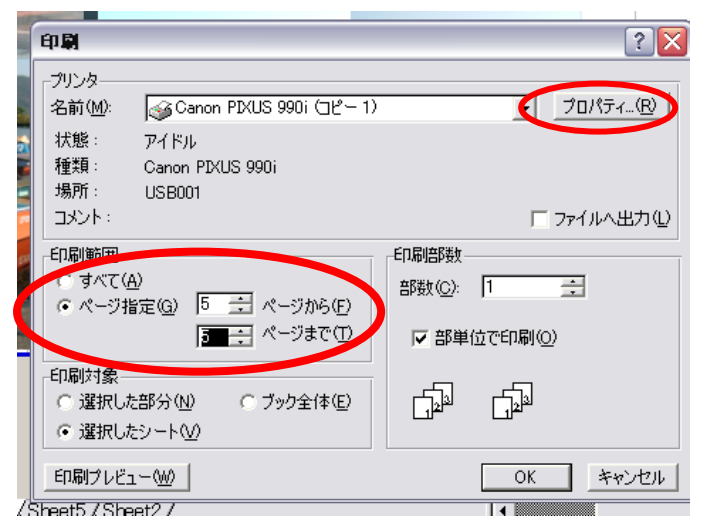

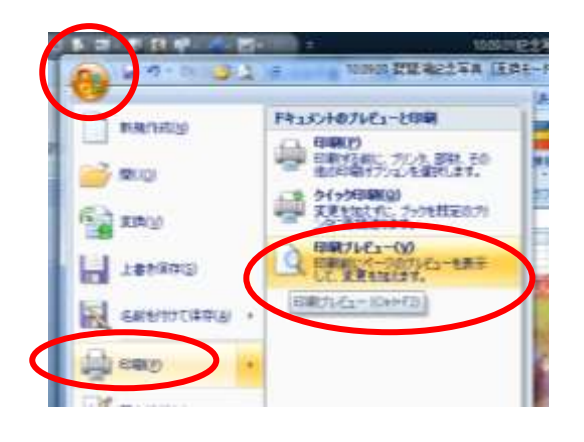

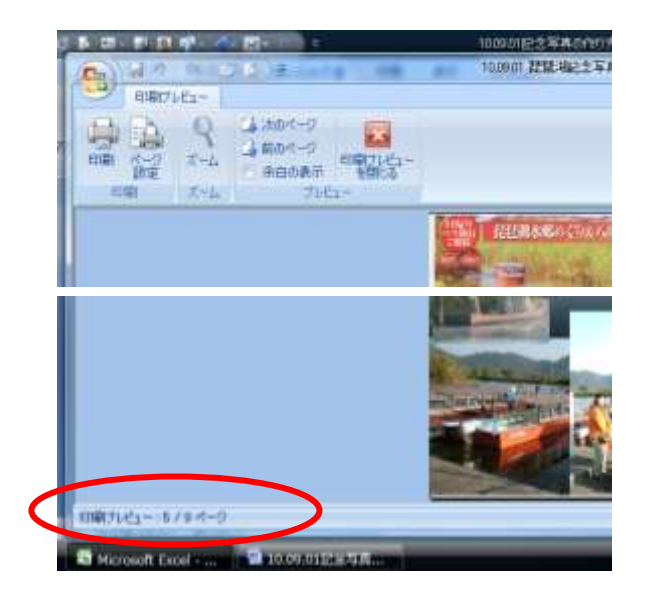

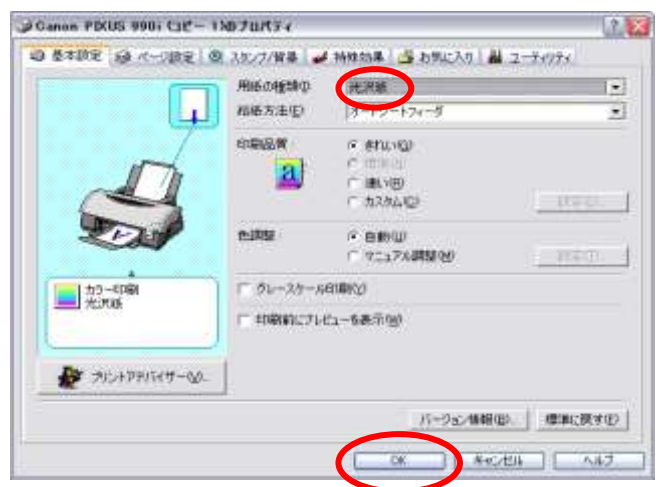

- ※ 余裕のある方は、ワードアートとアートシェイプにも字を入れる練習もして見ましょう (2007 のエクセルには、ワードアートがないので、図形に文字入力の練習をします。)、
- 1.ワードアートの挿入

1-1. エクセルのファイルの 10.09.01 琵琶湖記念写真を開く 1-2 .八幡山5練習のシートをクリック 1-3. 挿入をクリックし、図形をクリック 1-4. 好きなのを選んで、OK をクリック 1-5. ホームをクリックし、文字のの大きさを 36 にする。 1-6 八幡山ロープウェイと入力し、文字を選択する。 1-7. 文字の塗りつぶしをクリック、薄い青をクリック 1-8. 文字の輪郭をクリック、濃い青をクリック

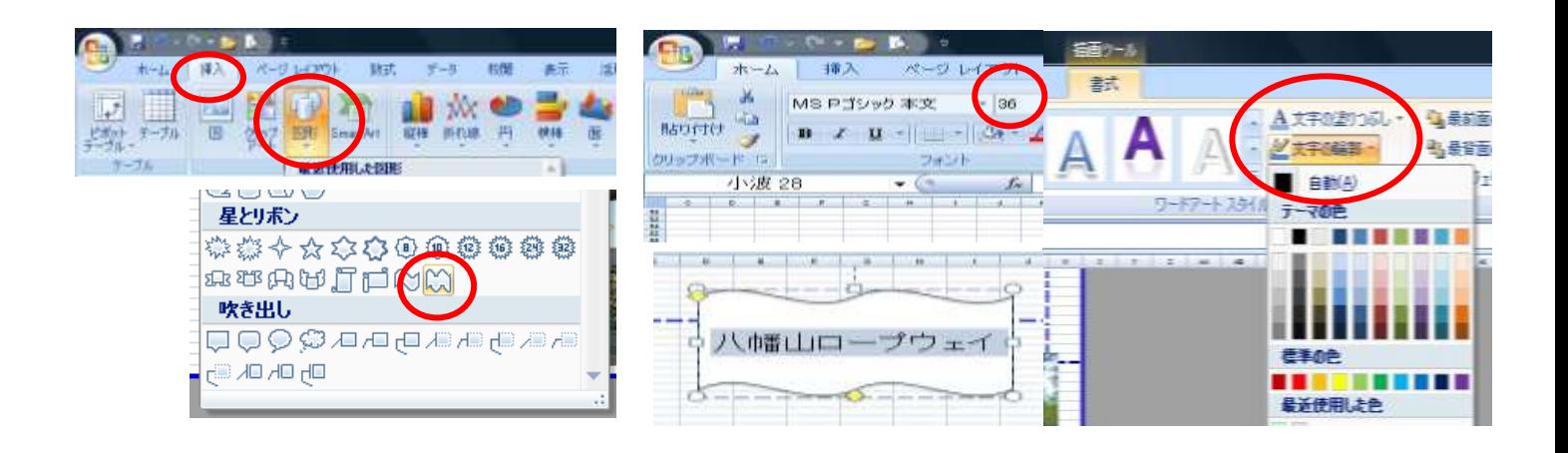

1-9. 文字の効果をクリック、変形をクリック 1-10. 大波をクリック 1-11. 図形の塗りつぶしをクリック、色なしをクリック 1-12. 図形の枠線をクリック、色なしをクリック 1-13. 写真の上に移動する

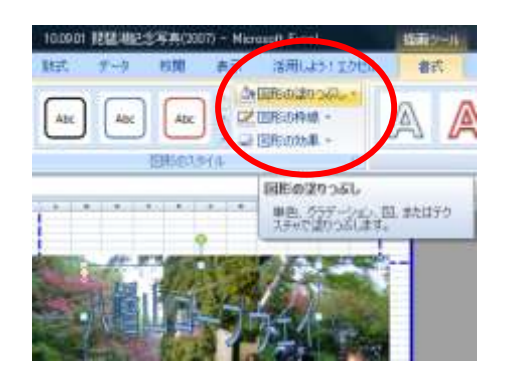

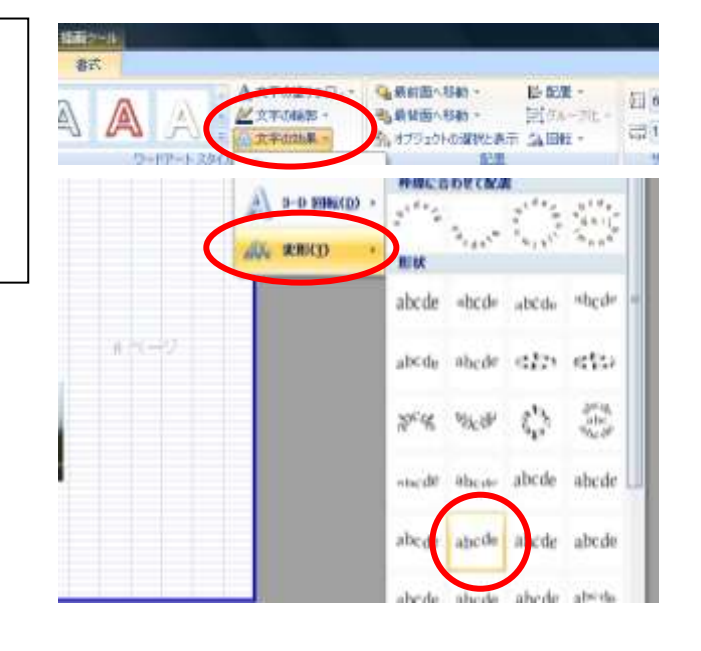

2、オートシェイプに字を入れる

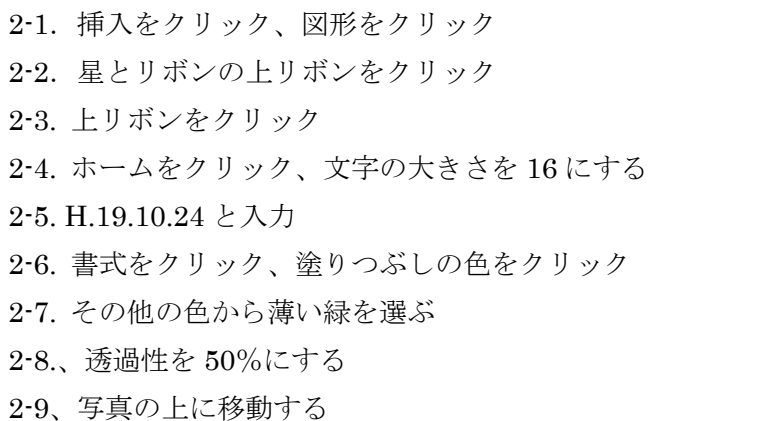

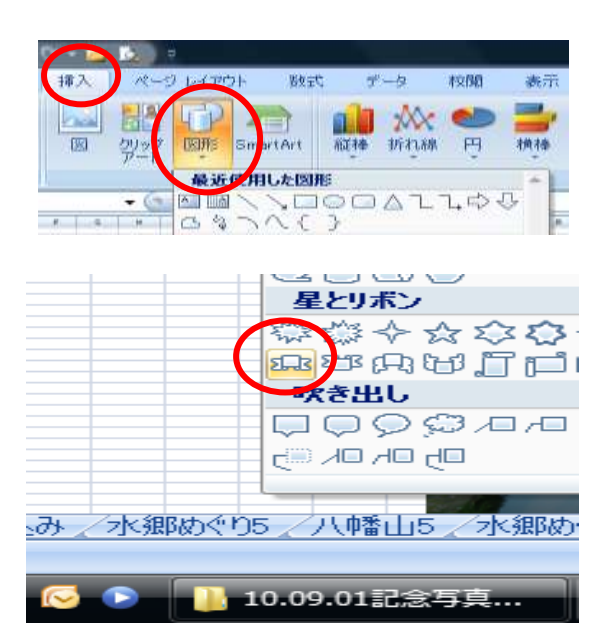

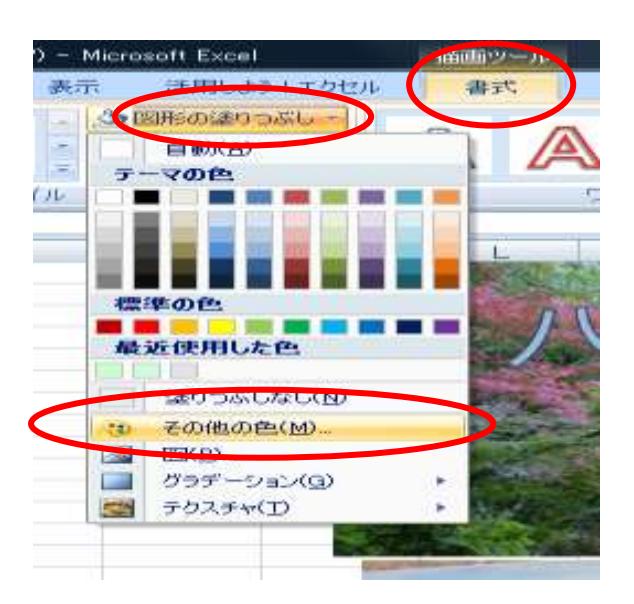

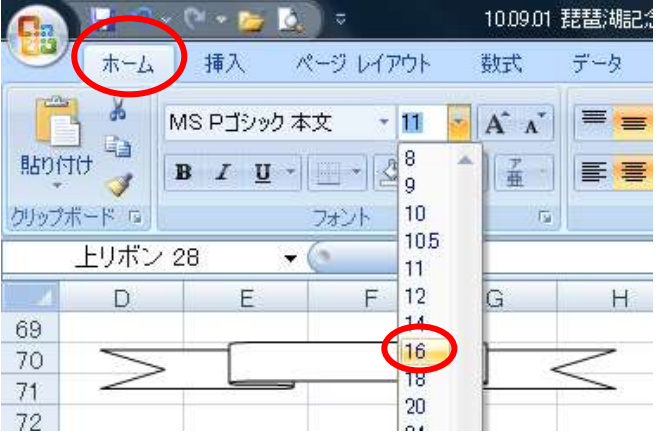

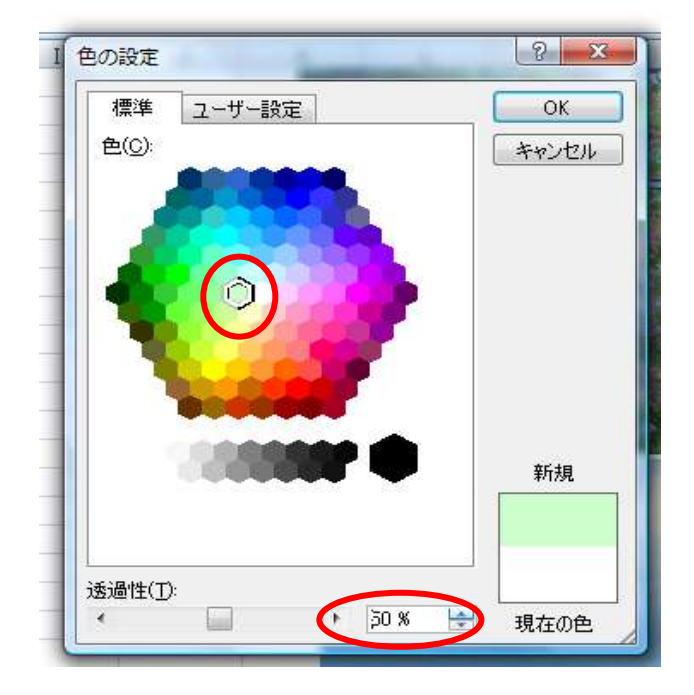